## **9.2 Adjusting Deduction Balances**

**Purpose:** Use this document as a reference to identify and adjust employee deduction balances in ctcLink.

**Audience:** Payroll Specialists.

ou must have at least one of these local college managed security roles:

- ZC Payroll Data Maintenance
- ZZ Payroll Data Maintenance

If you need assistance with the above security roles, please contact your local college supervisor or IT Admin to request role access.

## **Adjusting Deduction Balances**

## **Navigation: NavBar > Navigator > Payroll for North America > Periodic Payroll Events USA > Balance Adjustments > Deductions**

- 1. The **Deductions** search page displays.
- 2. Enter the desired information into the **Empl ID** field.
- 3. Select the **Search** button.
- 4. The **Deductions** page displays.
- 5. The **Adjust Deduction Balance 1** tab enables a user to identify the deduction for which a user is adjusting balances.
- 6. Enter the **Company** code for this employee.
- 7. Select the **Balance ID** field.
- 8. Use the **Balance ID** field to define the type of balance being adjusted, such as calendar year, fiscal year, and so forth - Enter the desired information into the **Balance ID** field.
- 9. Select the **Year** field.
- 10. Use the **Year** field to enter the fiscal year for the adjustment Enter the desired information into the **Year** field.
- 11. Select in the **Period** field.
- 12. Use the **Period** field to define the period within the **Balance ID** that is to be adjusted. For example, if the calendar year and the fiscal year span different time periods, September would be period 9 for the calendar year and could be period 1 for the fiscal year - Enter the desired information into the **Period** field.
- 13. Use the **Plan Type** list to specify the plan type for the deduction to be adjusted.
- 14. Select the **Plan Type** list.
- 15. Select the vertical scroll bar. Select the **Vacation** list item.
- 16. Select in the **Benefit Plan** field.
- 17. Enter the desired information into the **Benefit Plan** field.
- 18. Select the **Deduction Code** field.
- 19. Enter the desired information into the **Deduction Code** field.
- 20. Select in the **Deduction Class** field.
- 21. Use the **Deduction Class** field to indicate whether the deduction will be taxable or non taxable.
- 22. Enter the desired information in the **Deduction Class** field.
- 23. Select the **Reason for Adjustment** field.
- 24. Enter the desired information into the **Reason for Adjustment** field.
- 25. Select the **Save** button.

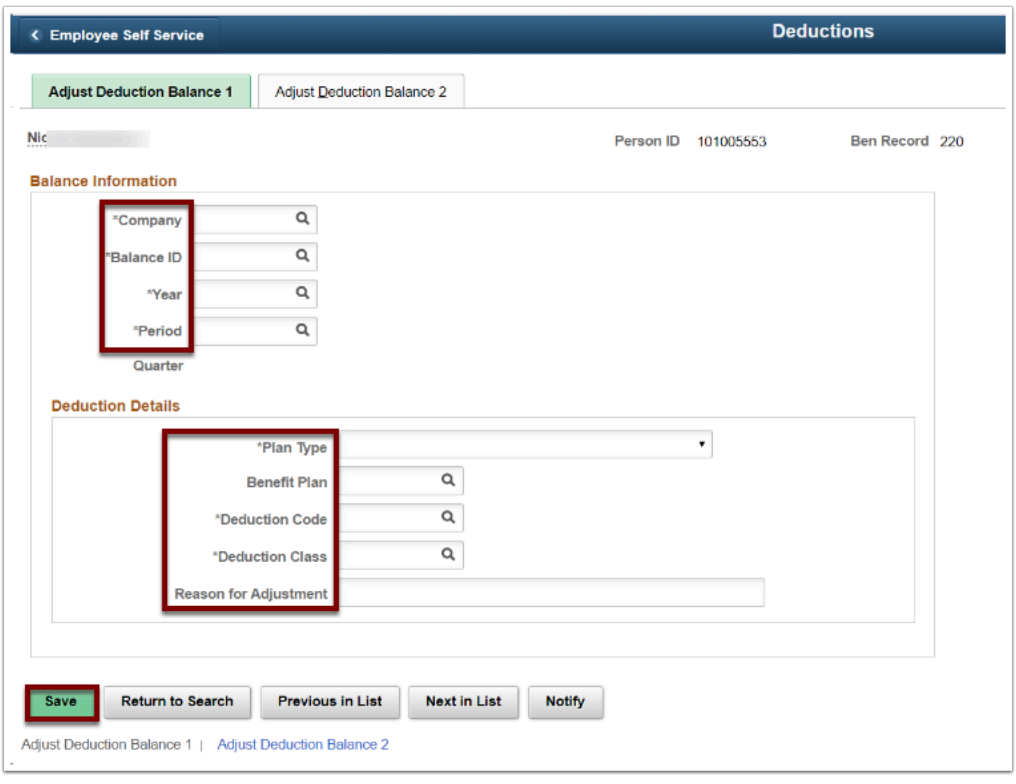

- 26. When a user saves the **Adjust Deduction Balance 1** page, the system automatically redirects a user to the **Adjust Deduction Balance 2** page.
- 27. Use the **Adjust Deduction Balance 2** page to change the employee's deduction balances.
- 28. Enter the desired information into the **Adjustment to Month-to-Date** field
- 29. Select the **Save** button.

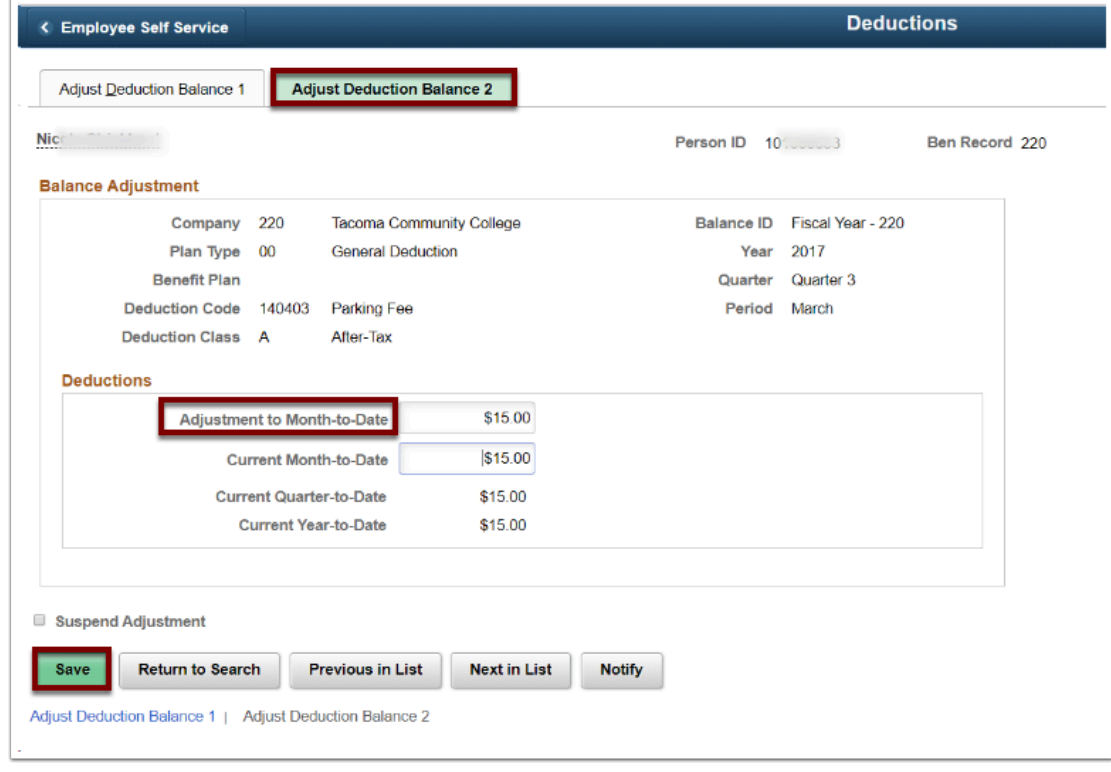

30. End of procedure.